**Drogi Rodzicu**, aby zalogować się do e-dziennika postępuj według następujących wskazówek:

- 1. W oknie przeglądarki wpisz adres strony [https://uonetplus.eduportal.koszalin.pl/koszalin/.](https://uonetplus.eduportal.koszalin.pl/koszalin/)
- 2. Otworzy Ci się okno jak poniżej.

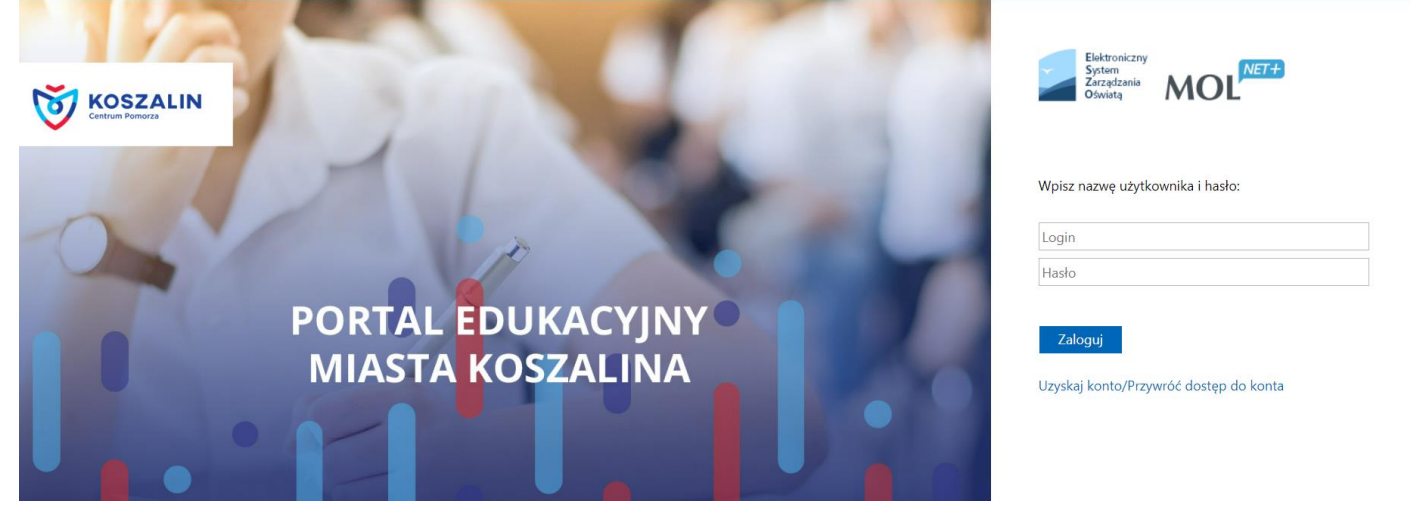

- 3. Jeśli twoje dziecko jest w klasie drugiej, trzeciej lub czwartej w odpowiednich polach wpisz swój *login* i *hasło* (takie samo, jak w poprzednim roku szkolnym) i korzystaj z nowego dziennika elektronicznego.
- 4. Jeśli Twoje dziecko jest w pierwszej klasie w polu *Login* wpisz swój **PESEL** i kliknij odsyłacz *Uzyskaj konto/Przywróć dostęp do konta*.
- 5. W kolejnym oknie ponownie wpisz **PESEL** i zaznacz opcję *Nie jestem robotem* (w razie konieczności postępuj według dalszych wskazówek). Na koniec kliknij na przycisk *Wyślij wiadomość*.

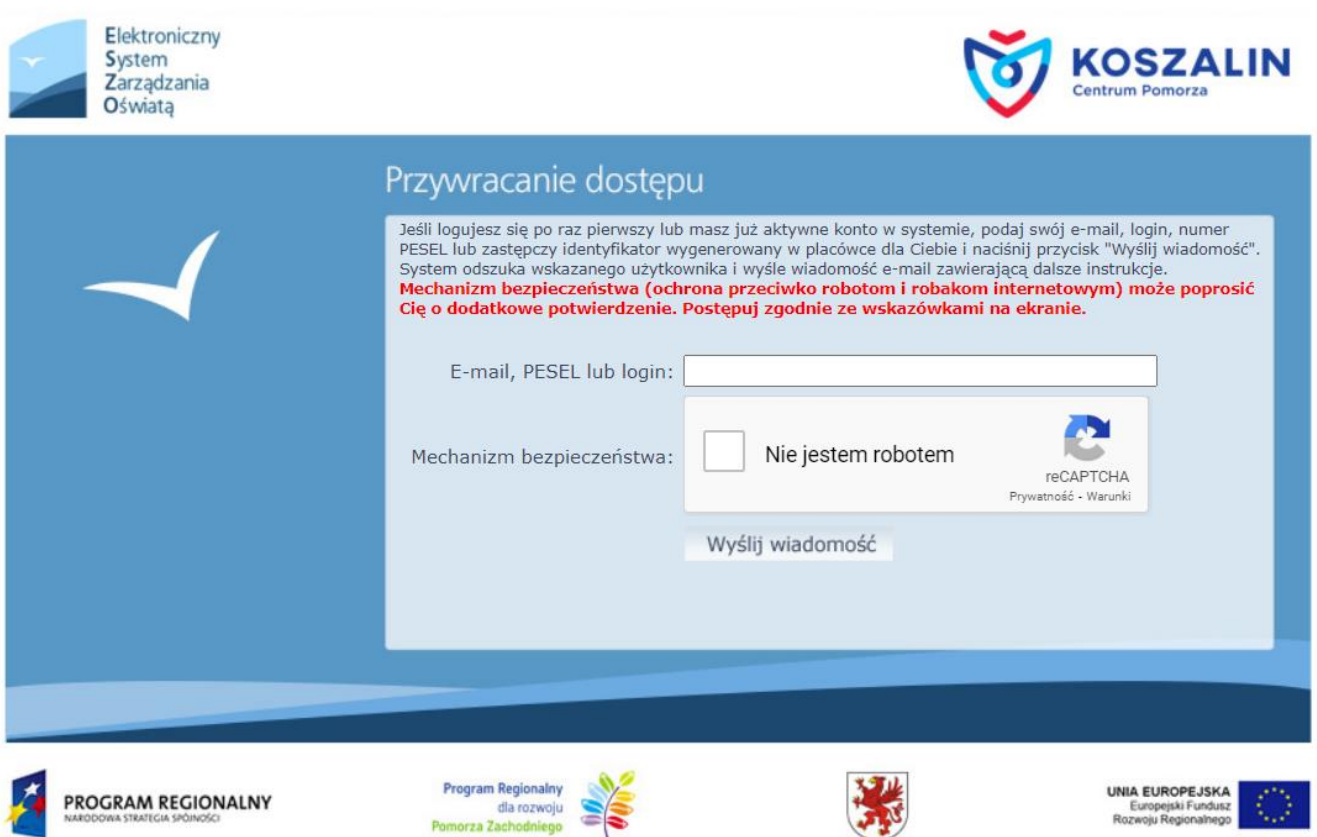

47.50

- 6. Na adres e-mail, który został wpisany do systemu zostanie wysłana wiadomość z portalu o temacie: *ESZO – aktywacja konta/przypomnienie hasła*.
- 7. Po otwarciu wiadomości należy kliknąć na link aktywacyjny i w oknie, które się otworzy wpisać dwukrotnie nowe hasło do e-dziennika.
- 8. Po powrocie na stronę <https://uonetplus.eduportal.koszalin.pl/koszalin/> logujemy się.
- 9. Ze względów bezpieczeństwa system wymusza zmianę hasła co miesiąc.
- 10.W przypadku trudności w logowaniu prosimy kontaktować się z wychowawcą klasy.